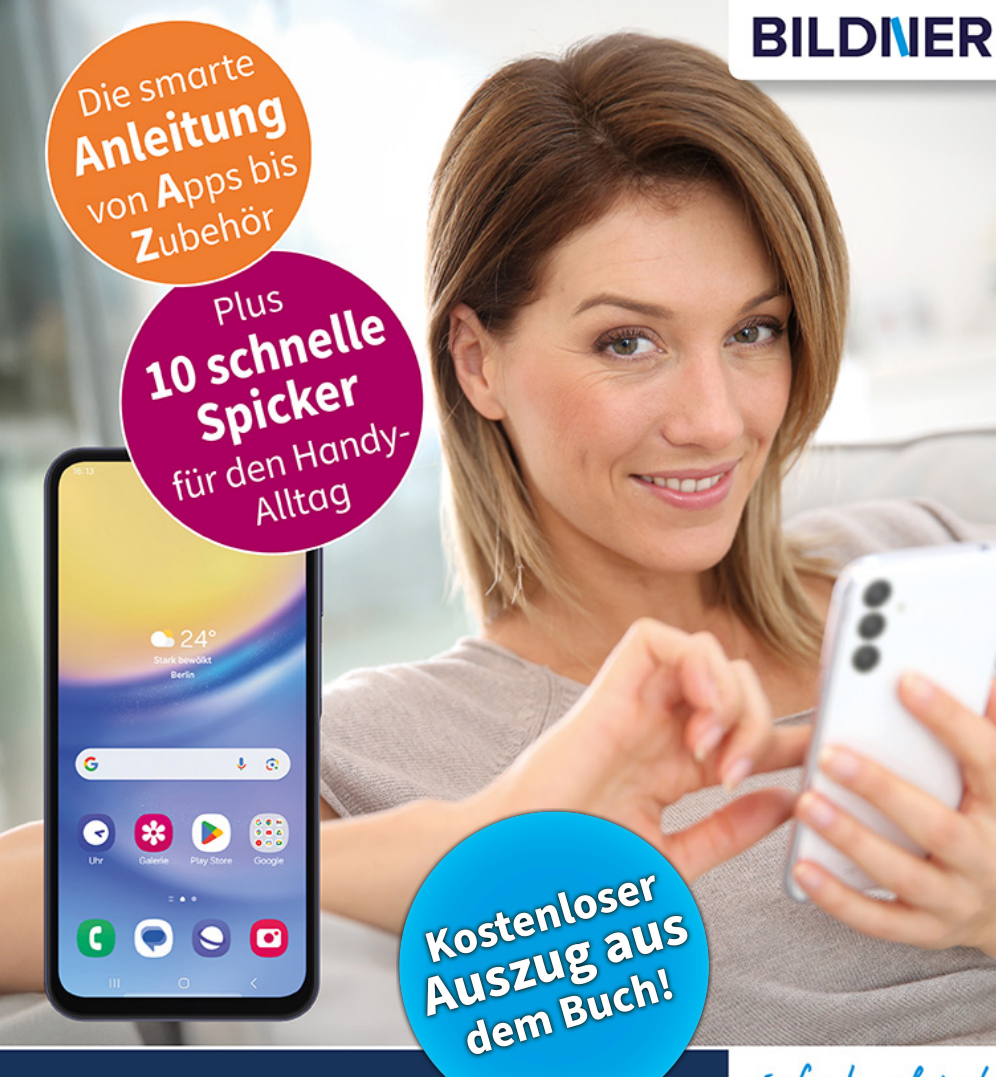

Anja Schmid

# Samsung Galaxy A15 / A15 5G

### Für Einsteiger ohne Vorkenntnisse

Alle Funktionen & Einstellungen auf einen Blick

Schritt für Schritt erklärt – mit praktischen Tipps

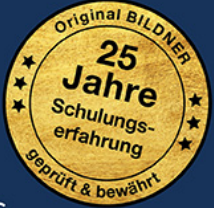

einfach gelernt!

Verlag: BILDNER Verlag GmbH Bahnhofstraße 8 94032 Passau

http://www.bildner-verlag.de info@bildner-verlag.de

ISBN: 978-3-8328-0667-5 Bestellnummer: 0683

Autorinnen: Anja Schmid Herausgeber: Christian Bildner

Druck: CPI Clausen & Bosse GmbH, Birkstr. 10, 25917 Leck

Bildquellen: Cover: ©Drobot Dean - stock.adobe.com Seite 10: ©realstockvector - stock.adobe.com

© 2024 BILDNER Verlag GmbH Passau

Die Informationen in diesen Unterlagen werden ohne Rücksicht auf einen eventuellen Patentschutz veröffentlicht. Warennamen werden ohne Gewährleistung der freien Verwendbarkeit benutzt. Bei der Zusammenstellung von Texten und Abbildungen wurde mit größter Sorgfalt vorgegangen. Trotzdem können Fehler nicht vollständig ausgeschlossen werden. Verlag, Herausgeber und Autoren können für fehlerhafte Angaben und deren Folgen weder eine juristische Verantwortung noch irgendeine Haftung übernehmen. Für Verbesserungsvorschläge und Hinweise auf Fehler sind Verlag und Herausgeber dankbar.

Fast alle Hard- und Softwarebezeichnungen und Markennamen der jeweiligen Firmen, die in diesem Buch erwähnt werden, können auch ohne besondere Kennzeichnung warenzeichen-, marken- oder patentrechtlichem Schutz unterliegen.

Die in den Beispielen verwendeten Namen von Firmen, Personen, Produkten und E-Mail-Adressen sind frei erfunden. Jede Ähnlichkeit ist keinesfalls beabsichtigt, sondern zufällig. Das Werk einschließlich aller Teile ist urheberrechtlich geschützt. Es gelten die Lizenzbestimmungen der BILDNER Verlag GmbH Passau.

### **Inhaltsverzeichnis**

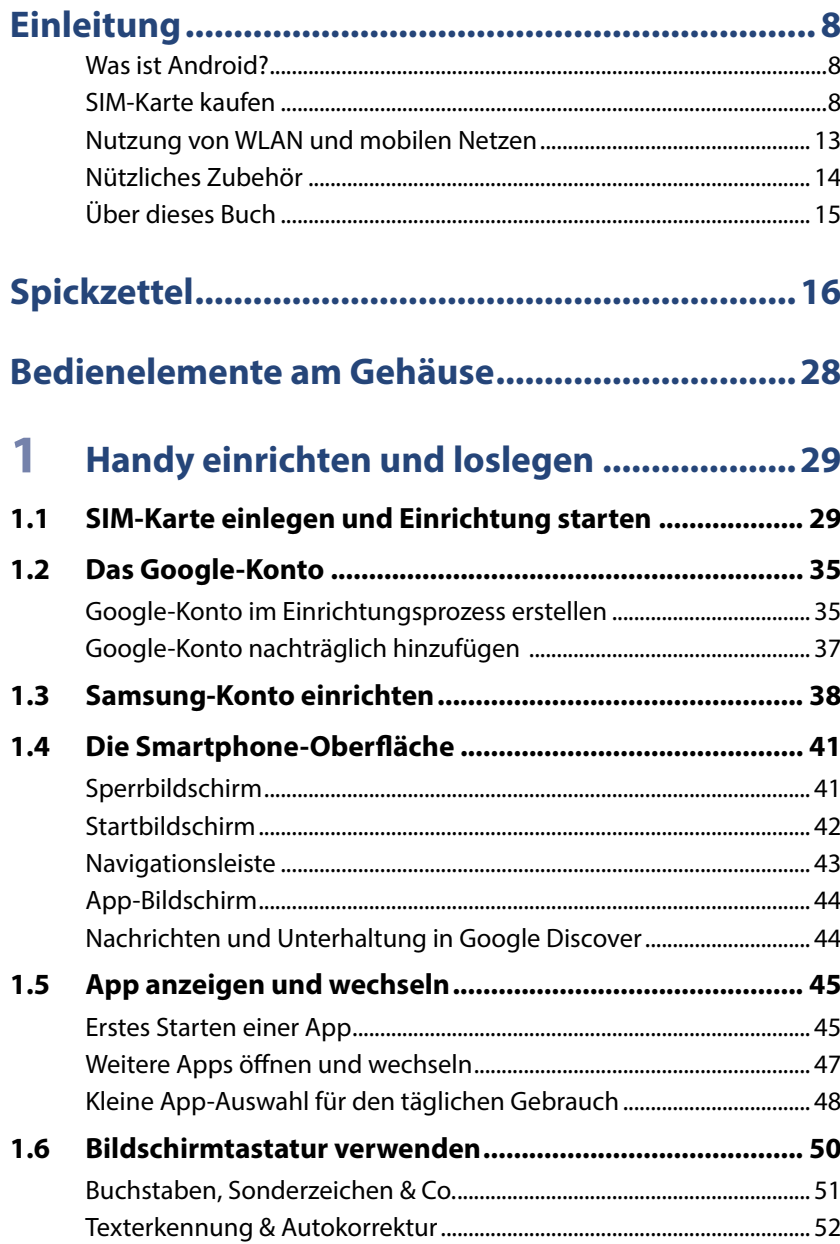

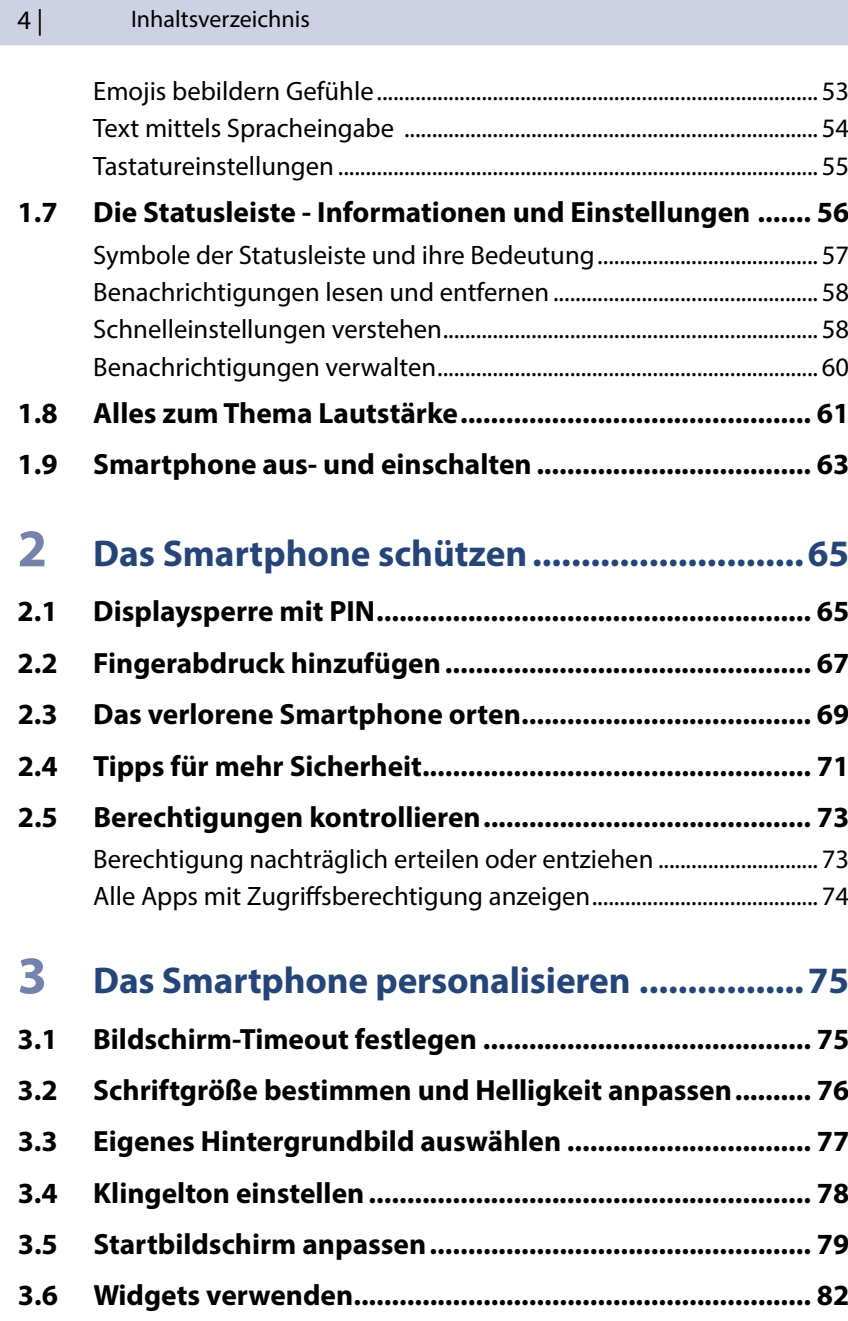

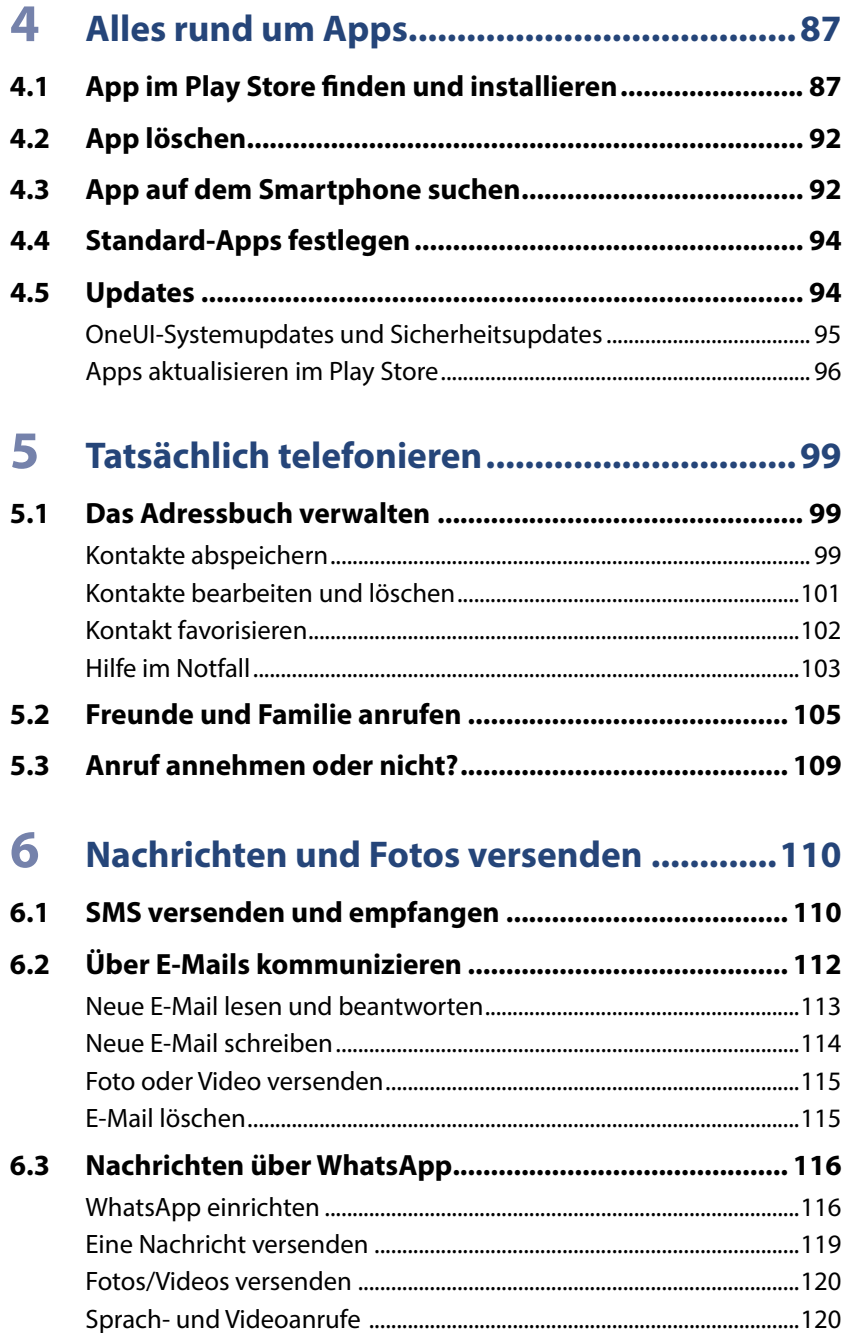

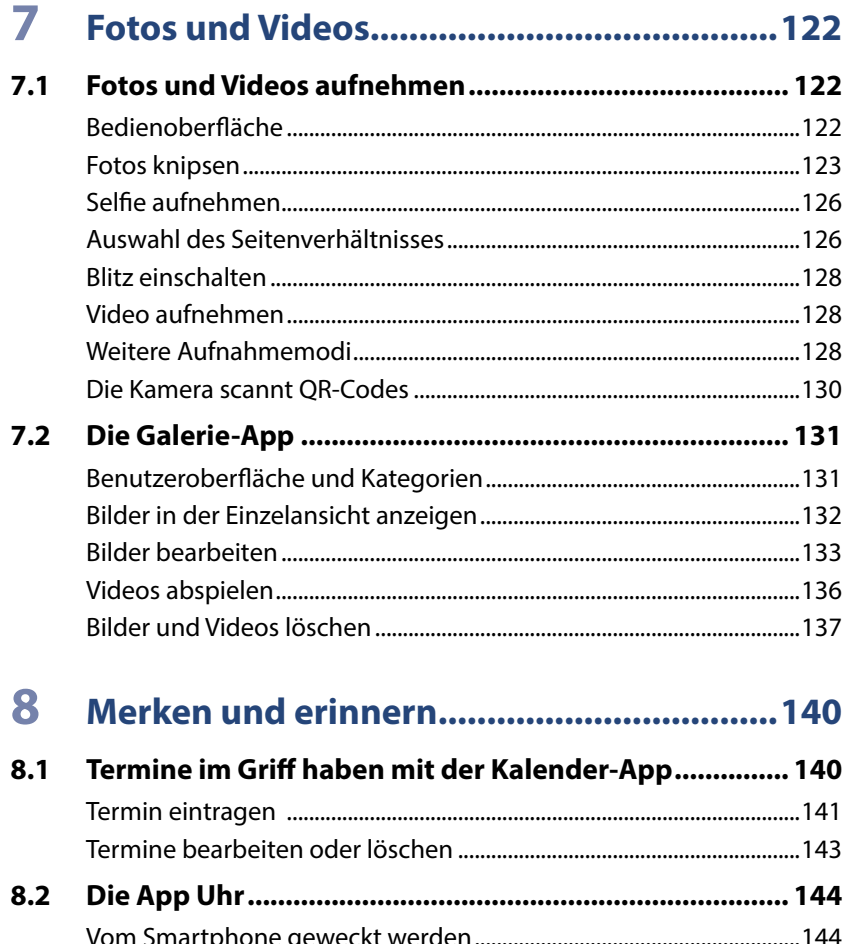

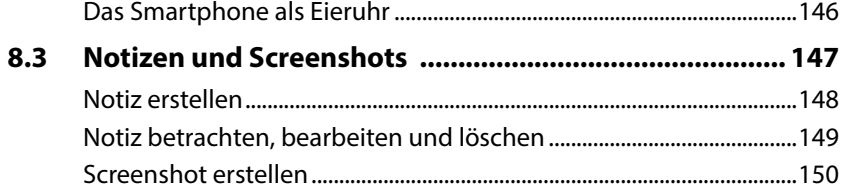

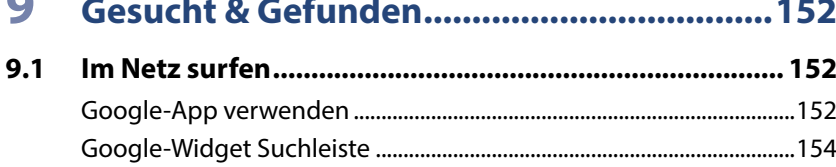

 $\sim$ 

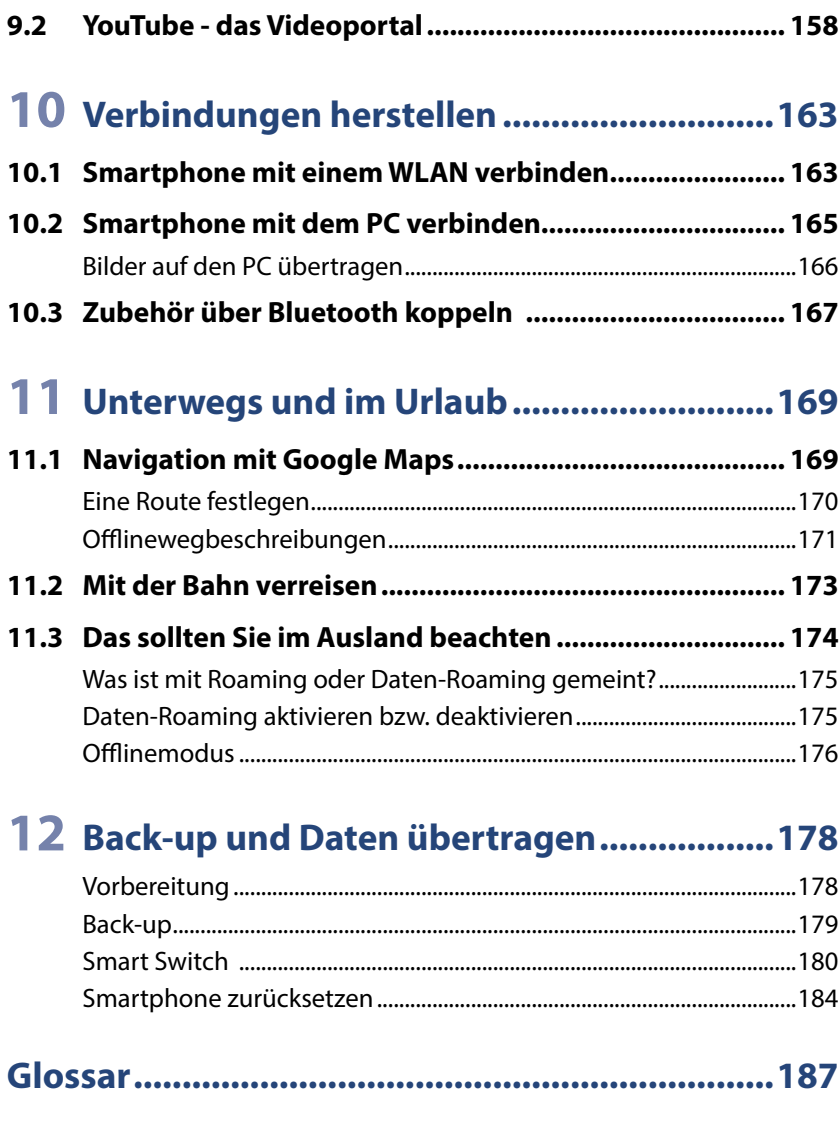

**Index.....................................................................195**

### **Bedienelemente am Gehäuse**

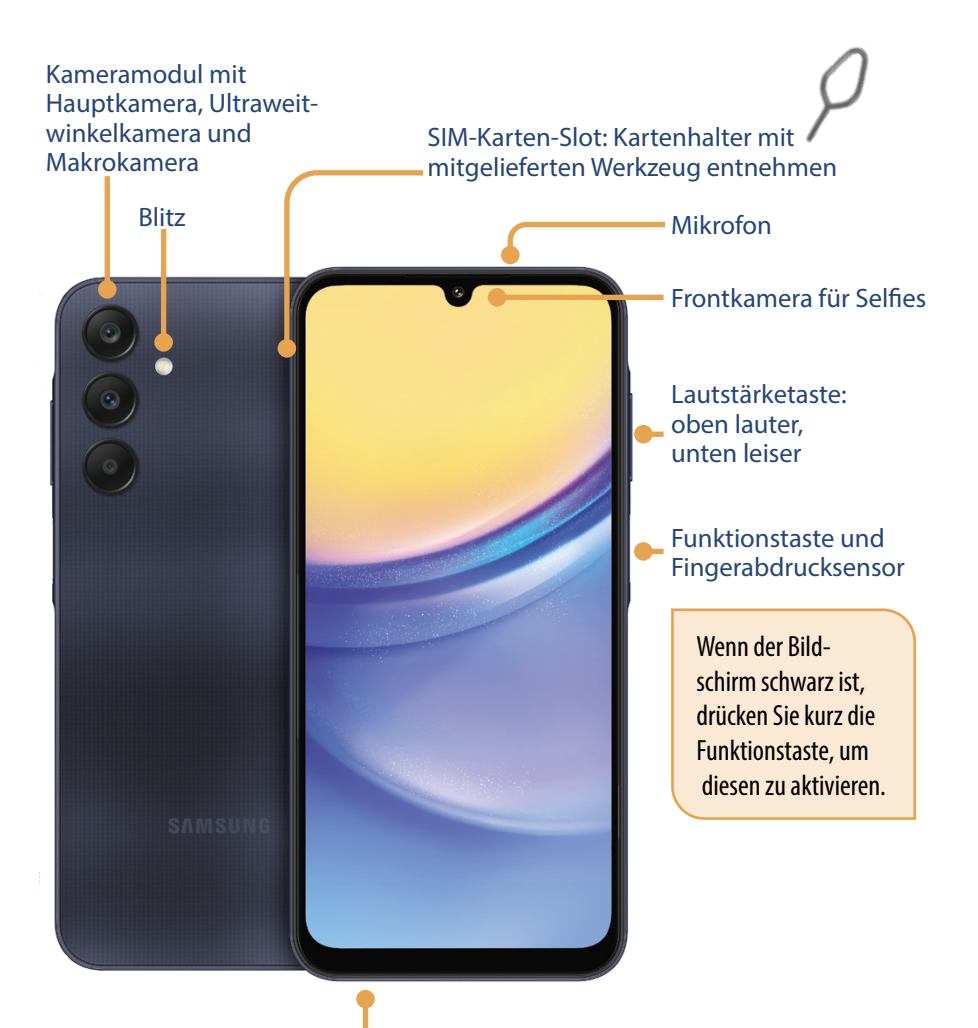

**Von links nach rechts** Kopfhörerbuchse Mikrofon Multifunktionsbuchse USB Typ C Lautsprecher

# **1 Handy einrichten und loslegen**

Wenn Sie Ihr neues Smartphone gerade aus seiner Schachtel befreit haben, dann gibt es jetzt einiges zu tun: SIM-Karte einlegen, Verbindung mit einem WLAN herstellen und Konto einrichten. Vielleicht wurde das alles schon für Sie erledigt, dann können Sie die nächsten beiden Kapitel überspringen und gleich auf Seite 41 fortfahren.

**Diese Dinge sollten Sie zur Hand haben, bevor Sie mit der Einrichtung Ihres Smartphones beginnen:**

- **XIM-Karte mit PIN**
- **Name Ihres WI ANs und Kennwort**
- **EXECUTE:** Benutzername und Passwort für das Google-Konto. Falls Sie eine E-Mail-Adresse wie etwa *beispielname@gmail.com* oder *beispielname@googlemail.com* verwenden, dann haben Sie ein Google-Konto und können diese Adresse nutzen.

#### **1.1 SIM-Karte einlegen und Einrichtung starten**

**SIM-Karte:** Laden Sie den Akku Ihres Handys ggf. auf. Legen Sie eine SIM-Karte ein. Dazu verwenden Sie den mitgelieferten Schlüssel und stecken diesen auf der linken Seite des Smartphones in das kleine Loch des Kartenhalters. Dadurch wird dieser entriegelt und kann entnommen werden. Achten Sie darauf, nicht aus Versehen den Schlüssel in die Mikrofonöffnungen zu stecken. Diese sehen genauso aus, wie die Entriegelungsöffnung des SIM-Kartenhalters, sind allerdings an den oberen und unteren Seiten des Smartphones. Es können bis zu zwei Nano-SIM-Karten oder eine Nano-SIM-Karte und eine microSD-Karte (bis zu einem TB) eingelegt werden. Die micro-SD-Karte bietet zusätzlichen Speicherplatz. SIM-Karte und Kartenhalter haben eine abgeschrägte Ecke; daran erkennen Sie, wie die Karte eingelegt werden muss.

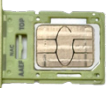

#### 30 | Handy einrichten und loslegen

- **IN Drücken Sie zum Erststart die Funktionstaste länger und geben Sie,** wenn erforderlich, Ihre PIN (vierstellige Zahl, die Sie zusammen mit Ihrer SIM-Karte erhalten haben) ein. Tippen Sie auf die blaue *Starten*-Schaltfläche und wählen Sie Ihre Sprache aus. Bestätigen Sie mit *Weiter*.
- X **Endbenutzer-Lizenzvereinbarung:** Bevor Sie die Lizenzvereinbarung akzeptieren, können Sie durch Antippen von *Details* die einzelnen Informationen anzeigen und durchlesen. Durch Antippen des Pfeilsymbols links unten  $\zeta$  gelangen Sie wieder zur vorigen Seite. Alle Einträge, die nicht mit *optional* gekennzeichnet sind, müssen angetippt **0** und damit ausgewählt werden, um fortfahren zu können. Erst dann können Sie auf *Akzeptieren* tippen.
- **Mit einem anderen Gerät einrichten:** Nun werden Sie gefragt, ob Sie Ihr neues Smartphone mithilfe eines anderen Gerätes einrichten möchten. Folgend gehen wir davon aus, dass es sich hierbei um Ihr erstes Smartphone handelt. Tippen Sie links unten auf *Manuell einrichten* .
- **WILAN:** Verbinden Sie das Smartphone mit Ihrem WLAN. Hierzu wählen Sie aus der Liste der vorhandenen Netze Ihres aus <sup>8</sup>und geben das Passwort ein. Tippen Sie dann auf *Verbinden*. Nach Verbindungsaufbau wird das Netzwerk blau hinterlegt. Tippen Sie auf *Weiter*.

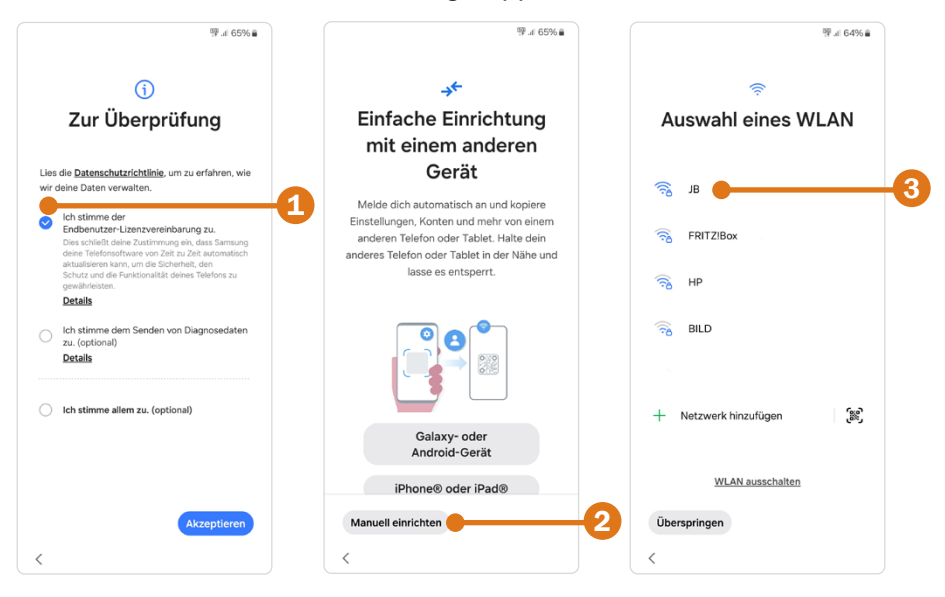

- X Beim nächsten Bildschirm können Sie von Ihrem alten Handy *Apps & Daten kopieren*. Wir gehen hier davon aus, dass es sich um eine Ersteinrichtung handelt. Tippen Sie auf *Nicht kopieren* . Wie man Inhalte von einem alten auf ein neues Smartphone überträgt, erfahren Sie ab Seite 178.
- **Konto hinzufügen:** Über das Google-Konto laden Sie Apps im Play Store herunter oder sichern Ihre Daten online. Falls Sie bereits ein Google-Konto haben, geben Sie zunächst die E-Mail-Adresse ein  $\bigcirc$ , tippen auf *Weiter*, tragen dann das Passwort ein und tippen erneut auf *Weiter*. Wenn Sie Fragen zur Tastatur haben, blättern Sie auf Seite 50. Falls Sie noch kein Google-Konto besitzen, tippen Sie auf *Konto erstellen*. Wie man ein Google-Konto erstellt, erfahren Sie auf Seite 35.
- $\triangleright$  Im nächsten Schritt entscheiden Sie, ob Sie Ihre Handynummer **G** für das Gmail-Konto hinterlegen möchten. Wenn Sie beispielsweise das Passwort für Ihr Gmail-Konto vergessen haben, kann Google Ihnen einen Bestätigungscode auf Ihr Smartphone schicken. So erhalten Sie wieder Zugriff auf das Konto. Wischen Sie von unten nach oben und wählen Sie entweder *Ja, ich stimme zu* oder *Überspringen* aus.

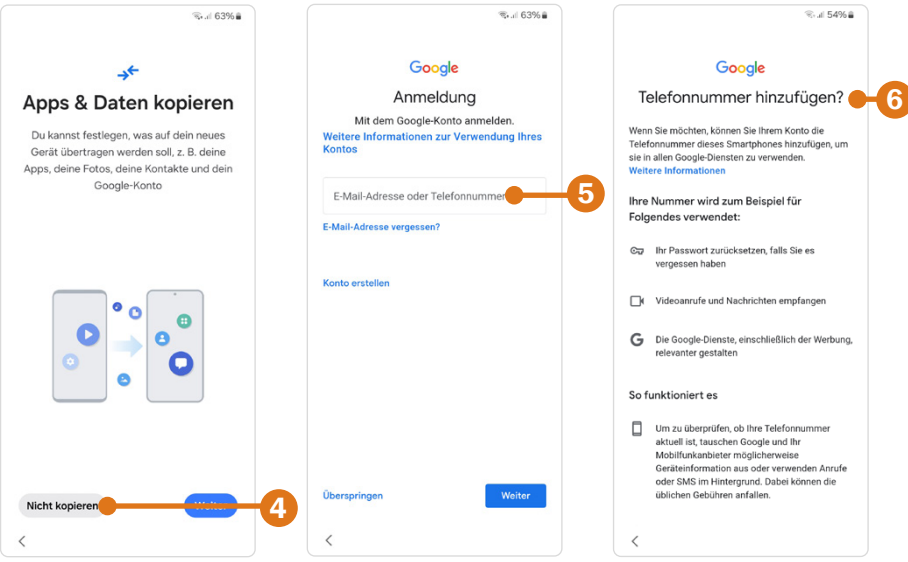

X **Nutzungsbedingungen:** Danach müssen durch Anklicken von *Ich stimme zu* die Nutzungsbedingungen von Google akzeptiert werden, um fortfahren zu können.

**X In den weiteren Schritten werden Sie aufgefordert, einzelne Dienste zu** aktivieren bzw. deaktivieren. Sie können die Sicherung Ihrer Daten auf *Google Drive* und die *Standortermittlung* (Position des Smartphones wird ermittelt) aktivieren.

Viele Apps (Wetter, Google Suche, Google Maps, Fahrpläne etc.) nutzen diese Standortinformationen, um Ihnen passgenaue Informationen anzubieten. Mit *WLAN-Suche zulassen* verbessern Sie das Ergebnis der Standortermittlung.

Alle Einstellungen, die Sie hier treffen, können nachträglich verändert werden. Wischen Sie von unten nach oben über das Display oder tippen Sie auf *Mehr* , um die einzelnen Einträge anzuzeigen. Tippen Sie auf die einzelnen Schalter, um diese auszuschalten bzw. einzuschalten. Tippen Sie dann unten auf *Akzeptieren* .

X **Suchmaschine:** Wählen Sie anschließend einen *Suchanbieter* aus, der für eine Internetrecherche verwendet werden soll. Wir schlagen vor, dass Sie hier *Google* <sup>O</sup> antippen und dann mit *Weiter* bestätigen.

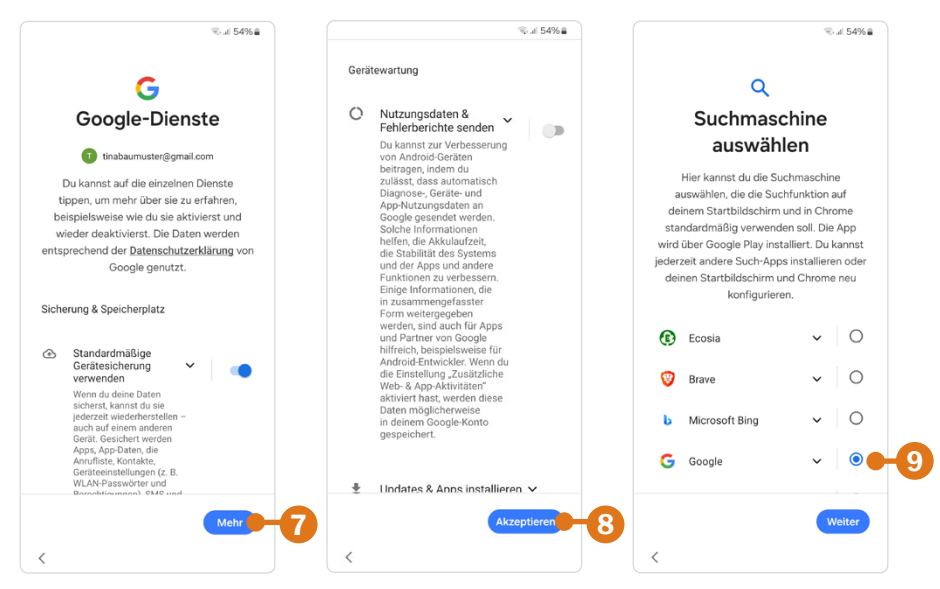

Im Bild links wird die Gerätesicherung verwendet - der Schalter ist auf Ein. Im Bild in der Mitte werden keine Nutzerdaten gesendet - der Schalter ist auf Aus.

- X **Entsperrmethode:** Bei *Schutz Ihres Telefons* bestimmen Sie die Entsperrmethode Ihres Smartphones, z. B. eine Zahlenkombination, die Sie eingeben müssen, bevor Sie das Smartphone verwenden können. Wir wählen hier zunächst links unten *Überspringen* **10** aus und bestätigen nochmals mit *Überspringen*. So haben Sie es nach der Einrichtung leichter, das Gerät zu entsperren und etwas Geläufigkeit zu gewinnen. Dennoch sollten Sie **unbedingt** zeitnah den Geräteschutz aktivieren. Wie das geht, lesen Sie in Kapitel 2 ab Seite 65.
- **X Danach erhalten Sie Informationen über den Sprachassistent von Goo**gle, den Google Assistant. Mit ihm können Sie via Sprachbefehl verschiedene Funktionen am Smartphone aufrufen und ausführen. Wenn Sie ihn nutzen möchten, können Sie ihn auch später noch aktivieren. Wischen Sie von unten nach oben und tippen Sie auf *Überspringen*. Bestätigen Sie anschließend mehrmals mit *Überspringen*.
- $\triangleright$  Sie erhalten eine Liste empfohlener Apps (z. B. TikTok und Snapchat), deren Installation Sie leider nicht abwählen können. Sie können Sie aber später wieder deinstallieren. Tippen Sie auf *Weiter*.
- **Samsung-Konto:** Zusätzlich zu Ihrem Google-Konto können Sie auch ein Samsung-Konto erstellen. Damit können Sie z. B. den Dienst *Find my Mobile*, der Ihnen hilft, das verlorene Smartphone zu orten, nutzen. Das Konto kann aber auch nachträglich eingerichtet werden. Die Erstellung in diesem Prozess zu überspringen ist etwas knifflig. Natürlich können Sie auch gleich ein Samsung-Konto einrichten, wie das geht, erfahren Sie auf Seite 38. Wenn Sie zunächst darauf verzichten möchten, tippen Sie auf *Passwort vergessen oder noch kein Konto* 0 und dann auf **Später einrichten <b>in**. Sie erhalten dann Gründe **D**, warum sich ein Samsung-Konto lohnt. Scrollen Sie nach unten und tippen Sie auf *Überspringen*.
- **X Wenn der Regler aktiv**  $\bullet$  **ist, akzeptieren Sie die verschiedenen Sam**sung-Dienste.
- **In Act 25 Jetzt sind Sie fast am Ende der Einrichtung angelangt und müssen sich** nur noch zwischen der hellen und dunklen Darstellung entscheiden. Der besseren Lesbarkeit wegen empfehlen wir Ihnen zu Anfang die Anzeige *Hell*. Tippen Sie diese an um Sie auszuwählen <sup>14</sup>, dann auf *Weiter* und anschließend auf *Beenden*. Falls Sie aufgefordert werden, neue Apps zu entdecken, klicken Sie rechts oben auf *Später* **in** und bestätigen mit *Fortfahren*.

#### 34 | Handy einrichten und loslegen

- Sie erhalten eine Anzeige der SIM-Kartenverwaltung, die Sie darüber informiert, dass die SIM1 erkannt wurde. Wir gehen davon aus, dass Sie nur eine SIM-Karte nutzen. Deshalb sind hier keine weiteren Einstellungen notwendig. Tippen Sie unten auf *Fertig*.
- X Unter Umständen müssen Sie über den Bildschirm wischen, um diesen zu entsperren.

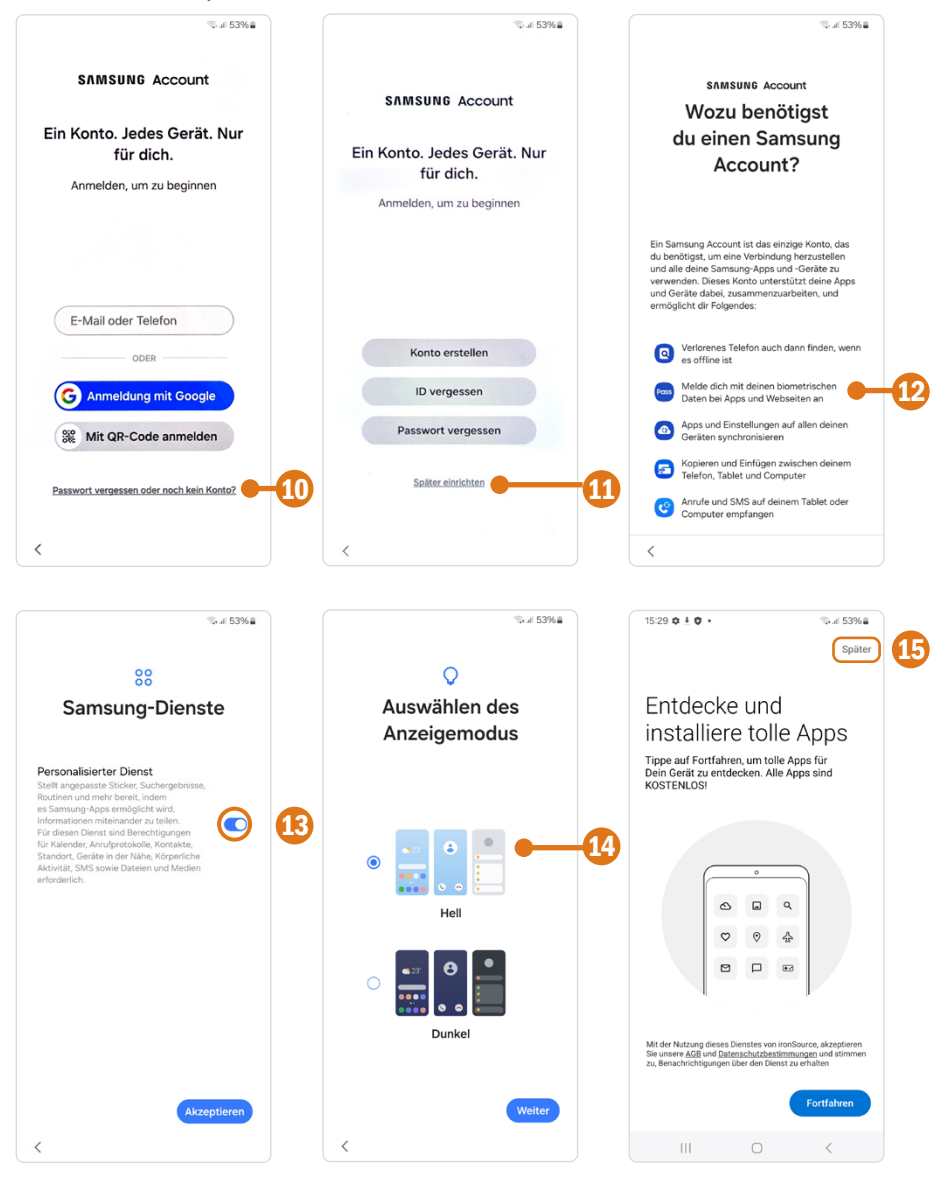

#### **1.2 Das Google-Konto**

Ein Android-Smartphone ohne Google-Konto zu verwenden, ist möglich. Allein durch den fehlenden Zugriff auf Google-Dienste wie den Play Store (Herunterladen von Apps) raten wir aber davon ab.

#### **Google-Konto im Einrichtungsprozess erstellen**

Sie richten gerade Ihr Smartphone ein und haben noch kein Google-Konto? So geht's:

Wenn Sie eine E-Mail-Adresse verwenden, die auf eine der folgenden Bezeichnungen endet: *@googlemail.com* oder *@gmail.com*, dann haben Sie bereits ein Google-Konto.

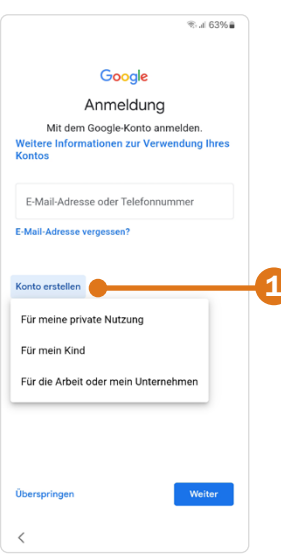

- **1** Klicken Sie im Einrichtungsprozess auf Konto erstellen  $\bullet$  und wählen Sie *Für meine private Nutzung*.
- 2 Geben Sie Ihren Vor- und, wenn Sie möchten, Ihren Nachnamen ein <sup>2</sup> und tippen Sie auf *Weiter*.
- **3** Anschließend geben Sie Ihr Geburtsdatum ein und wählen eine Option bei *Geschlecht* aus.
- **4** Sie erhalten Vorschläge für verfügbare Google-Mail-Adresse. Falls Ihnen eine der angegebenen Adressen gefällt, wählen Sie diese durch Antippen aus. Wenn Sie genaue Vorstellungen von Ihrer Adresse haben, tippen Sie auf *Gmail-Adresse erstellen* . Geben Sie dann eine neue E-Mail-Adresse ein. Ihre Wunsch-E-Mail-Adresse muss noch verfügbar sein, d. h. es darf keine andere Person dieselbe Adresse nutzen. Wenn der Nutzername schon vergeben ist, versuchen Sie es mit einer anderen Namensvariation.
- **5 Kennwort ausdenken:** Erstellen Sie ein Passwort  $\Omega$ , also eine Kombination aus Groß- und Kleinbuchstaben, Sonderzeichen und Zahlen. Es kommt aber vor allem auch auf die Länge an. Gefordert werden oft 8 Zeichen, 12 Zeichen sind sicherer. Mit jedem Zeichen mehr erhöhen Sie die Sicherheit. Die meisten Kennwörter müssen gar nicht so oft eingegeben werden, da tun ein paar Zeichen mehr nicht weh. Notieren Sie sich schon während des Prozesses Ihre neue E-Mail-Adresse und das Kennwort.

**6** Bestätigen Sie das Kennwort durch nochmalige Eingabe. Mit *Passwort anzeigen* können Sie kontrollieren, was Sie eingetippt haben.

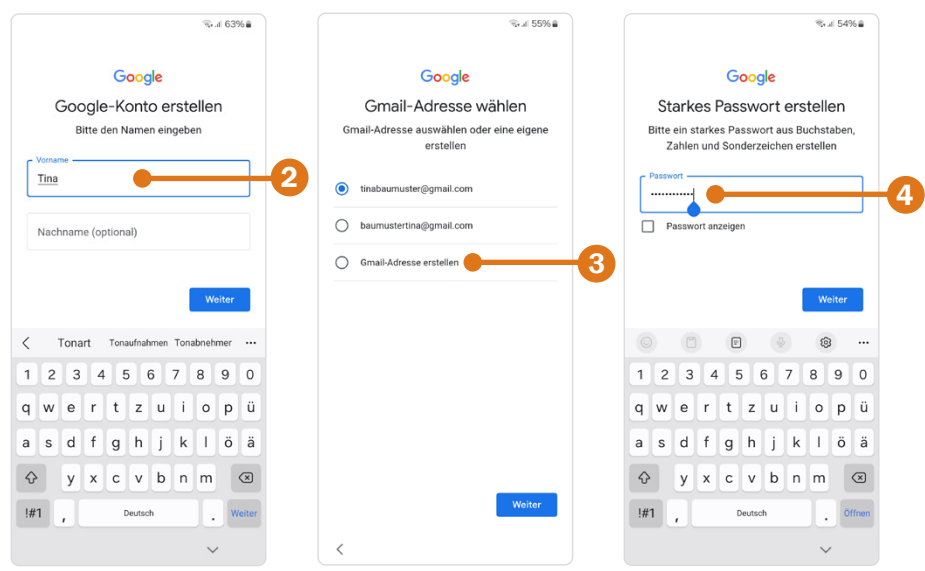

- **7** Wenn Sie möchten, können Sie Ihre Telefonnummer Ihrem Konto hinzufügen. So können Sie beispielsweise Ihr Passwort zurücksetzen, falls Sie es vergessen haben. Tippen Sie auf *Ja, ich stimme zu* .
- **8** Im nächsten Schritt müssen Sie die Personalisierungseinstellungen festlegen: Mit der *Express-Personalisierung (1 Schritt)* **G** sind Sie schnell fertig, stellen Google aber etwas mehr Informationen zur Verfügung, als unbedingt notwendig. Mit der manuellen Personalisierung gehen Sie die einzelnen Optionen durch und entscheiden, was Sie im einzelnen für Einstellungen **te** treffen. Tippen Sie auf Weiter und im nächsten Schritt auf *Bestätigen*.
- **9** Danach bestätigen Sie Datenschutz und weitere Bedingungen mit *Ich stimme zu*.
- **10** In den weiteren Schritten werden Sie aufgefordert, einzelne *Dienste* zu aktivieren bzw. deaktivieren. Alle Einstellungen, die Sie hier treffen, können nachträglich verändert werden.
	- Google Drive ist ein Cloud-Speicher für Ihre Daten, d. h. ein Teil Ihrer Daten wird in einem Rechenzentrum von Google gesichert. Bei einem Defekt Ihres Smartphones oder beim Umzug auf ein neues

Handy haben Sie so Zugriff auf Ihre Daten. Ist der Schalter auf der Position *Ein*, werden Daten an Google übertragen. Wenn Sie das nicht möchten, ziehen Sie den Schalter mit dem Finger auf *Aus*. Wenn Sie mit dem Finger vertikal über das Display von unten nach oben streichen, zeigen Sie die weiteren Einstellungen an.

- Google Assistant: Mit diesem Dienst können Sie Ihr Smartphone per Sprachbefehl steuern. Mit *Aktivieren* stellen Sie dem Dienst mehr Informationen für eine bessere Bedienung zur Verfügung.
- **11** Tippen Sie abschließend auf *Konto erstellen*.

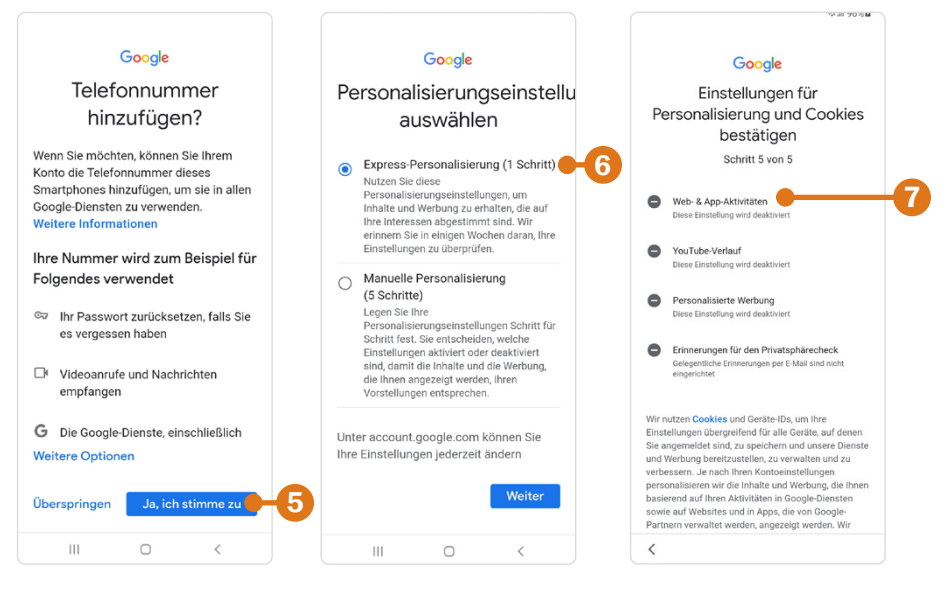

#### **Google-Konto nachträglich hinzufügen**

Normalerweise wird gleich bei der Einrichtung des Smartphones ein Google-Konto hinterlegt, das ist aber auch noch nachträglich möglich.

- Gehen Sie in die *Einstellungen* <sup>(3)</sup> Ihres Smartphones und suchen Sie hier den Menüpunkt Konten und Sicherung **Û ►** Konten verwalten (siehe Abbildungen nächste Seite). Anschließend tippen Sie auf *Konto hin*zufügen **2** und wählen *Google* **3** aus.
- X Im nächsten Fenster geben Sie die E-Mail-Adresse Ihres Google-Kontos ein und dann das Kennwort. Oder Sie tippen auf *Konto erstellen*  und folgen den Schritten, wie auf Seite 35 beschrieben.

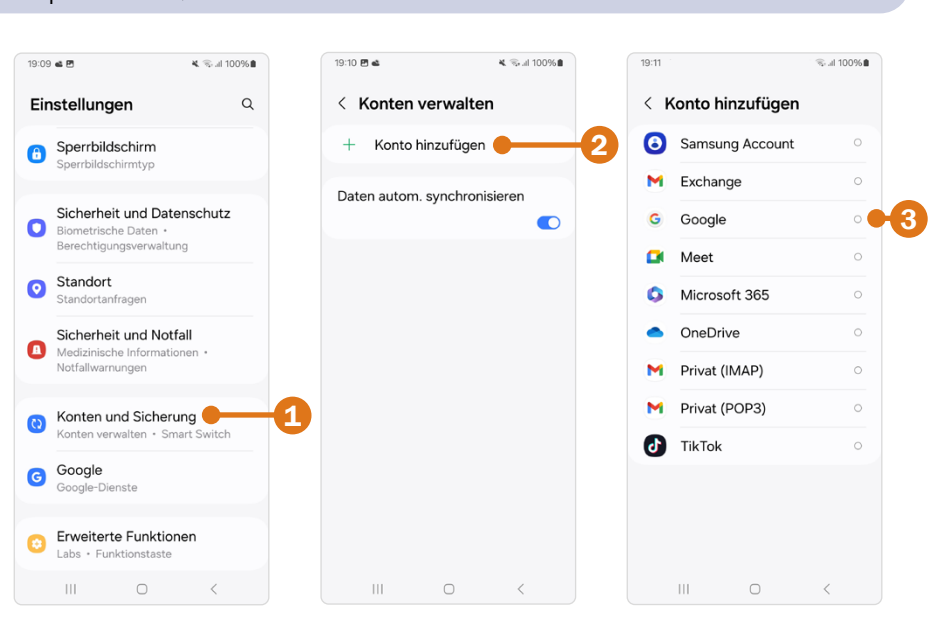

#### **1.3 Samsung-Konto einrichten**

Sie denken jetzt sicher: Nicht schon wieder etwas einrichten! Muss das sein? Nein, Sie können auch damit warten, bis Sie das Konto benötigen. Mit einem Samsung-Konto können Sie Apps aus dem samsungeigenen Galaxy Store herunterladen. Viele dieser Apps stehen auch im Google Play Store zur Verfügung; allerdings finden sich im Galaxy Store teilweise spezielle Angebote und spezielle Samsung-Apps. Außerdem erhalten Sie Zugriff auf Funktionen, wie *Sicheres WLAN* (siehe Seite 164) sowie auf die Samsung-Cloud, einen externen, 15 GB großen Speicher. Ein weiteres Angebot, für das Sie das Konto benötigen, ist *Find my Mobile* (siehe Seite 69).

- **X Rufen Sie die** *Einstellungen*  $\Omega$  auf. Hier finden Sie gleich oben den Eintrag *Samsung Account* . Tippen Sie diesen an.
- **Da Sie noch kein Samsung-Konto haben, tippen Sie unten auf** *Passwort vergessen oder noch kein Konto*  und dann auf *Konto erstellen*.
- X Um fortzufahren, müssen Sie einigen Richtlinien und Bestimmungen zustimmen. Diese können Sie durchlesen, indem Sie auf die unterstrichenen Textteile tippen. Mit der Zurück-Taste zeigen Sie wieder die Übersicht an. Tippen Sie auf den Kreis vor *Ich habe das oben Genannte gelesen und stimme zu*  und anschließend auf *Zustimmen*.

38 | Handy einrichten und loslegen

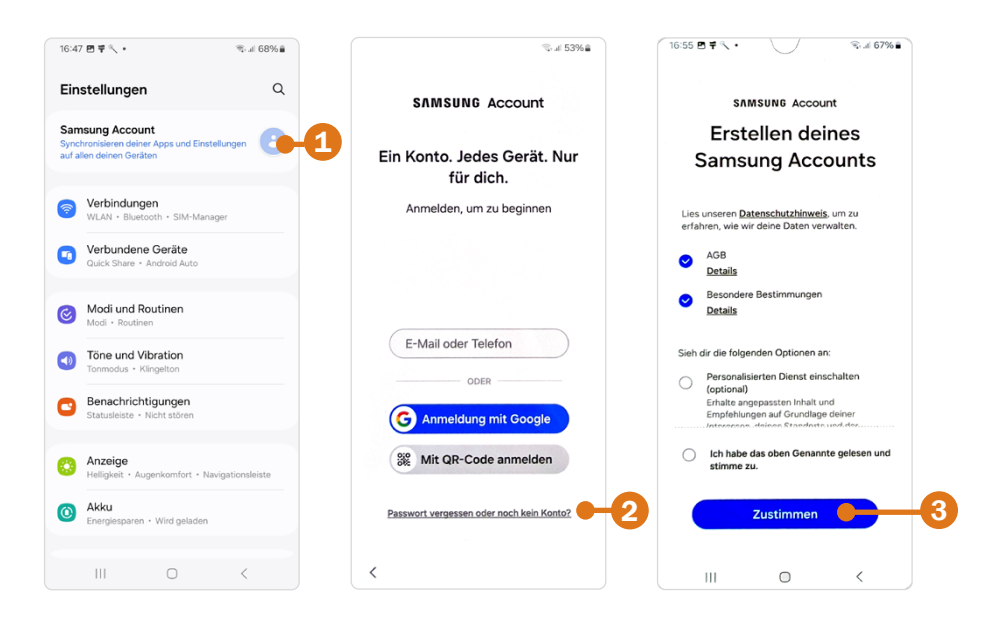

 $\triangleright$  Geben Sie eine F-Mail-Adresse  $\bullet$  ein. Das kann Ihre Gmail-Adresse sein, muss es aber nicht. Sie müssen E-Mails von dieser Adresse abrufen können, da Sie am Ende der Einrichtung einen Code zugesandt bekommen. Denken Sie sich dann ein Kennwort aus. Notieren Sie sich beides.

#### **Tipp: Passwort anzeigen**

Eingegebene Kennwörter werden zu Ihrer Sicherheit nur als Punkte dargestellt. Tippen Sie auf das Symbol  $\mathcal{B}$ , um das Kennwort anzuzeigen und zu überprüfen.

- X Tippen Sie auf das Feld *Geburtstag*. Durch vertikales Wischen wählen Sie das Datum aus und tippen dann auf *Ok*.
- **X Tragen Sie in die Felder darunter Vorname und Nachname ein. Und** tippen Sie abschließend auf *Konto erstellen*.
- X Für die Zwei-Schritt-Verifizierung wird die Telefonnummer Ihres Smartphones benötigt. Diese wird angezeigt. Falls Sie eine andere Nummer verwenden möchten, tippen Sie auf *Andere Nummer verwenden* . Bestätigen Sie mit *Ok*.

#### 40 | Handy einrichten und loslegen

Im Anschluss erhalten Sie eine E-Mail auf die angegebene E-Mail-Adresse. Zeigen Sie die E-Mail in Ihrer Mail-App an und tippen Sie auf *Konto bestätigen* . Dadurch öffnet sich der Browser und Sie werden auf eine Samsung-Seite weitergeleitet. Hier tippen Sie auf *Fertig*. Damit bestätigen Sie die Validität der E-Mail-Adresse und, dass Sie auf dieses E-Mail-Konto zugreifen können. Wenn Sie das nicht machen, wird das Samsung-Konto nach sieben Tagen gelöscht.

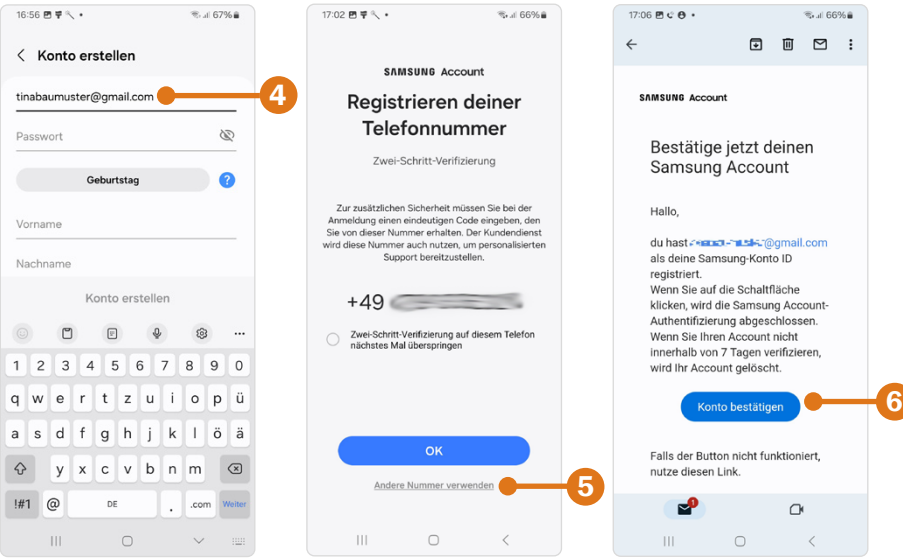

#### **1.4 Die Smartphone-Oberfläche**

Nach der Einrichtung des Smartphones geht es jetzt darum, sich zurecht zu finden. Wichtig ist, dass Sie folgende drei Inhalte unterscheiden: Sperr-, Start- und App-Bildschirm.

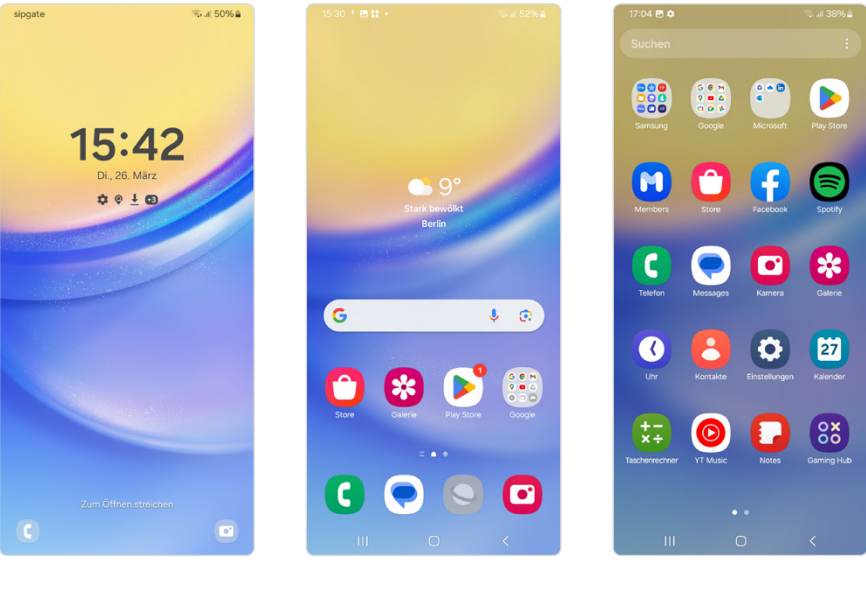

**Sperrbildschirm Startbildschirm App-Bildschirm**

#### **Sperrbildschirm**

Der Sperrbildschirm sichert Ihre Daten vor unerwünschtem Zugriff Dritter. Er wird mit Passwort, PIN, Muster oder Fingerabdruck- bzw. Gesichtserkennung ausgestattet (siehe ab Seite 65). Zudem hält er Informationen bereit, wie etwa die Anzeige von Datum, Uhrzeit, Akkustand, Benachrichtigungen etc. und verhindert eine ungewollte Bedienung, z. B. in der Tasche.

- X **Smartphone entsperren:** Ein kurzes Drücken der Funktionstaste zeigt den Sperrbildschirm an, wischen Sie nach oben und geben Sie dann Ihre PIN ein. Wenn ein Fingerabdruck vereinbart wurde, kann auch mit diesem das Handy entsperrt werden. Der Startbildschirm wird dann angezeigt.
- X **Smartphone sperren:** Sie haben einen Freund angerufen, jetzt wollen Sie das Smartphone wieder in die Tasche stecken. Dann aktivieren Sie den Sperrbildschirm durch Drücken der Funktionstaste.

## **BILDNER**

Mit diesem smarten Praxisbuch gelingt Ihnen der schnelle und sichere Einstieg in Ihr Smartphone. Lernen Sie das Samsung Galaxy A15 / A15 5G kennen und sicher beherrschen! Anschauliche Anleitungen, Beispiele und Bilder zeigen Ihnen gut nachvollziehbar, wie Sie Ihr mobiles Gerät optimal handhaben - von der Ersteinrichtung und Personalisierung

über die große Funktionsvielfalt bis zu den wichtigsten Anwendungen. Nutzen Sie darüber hinaus die übersichtlichen Spicker-Darstellungen: Damit können Sie jene Bedienungsschritte, die man am häufigsten braucht, aber immer wieder vergisst, auf einen Blick finden und umsetzen. Freuen Sie sich auf viele hilfreiche Tipps und legen Sie ganz einfach los!

#### **Aus dem Inhalt**

- Alle Bedienelemente des Samsung Galaxy A15 / A15 5G auf einen Blick
- Ersteinrichtung und Tipps zum Umzug
- Google-Konto erstellen und verwalten
- Die Benutzeroberfläche Ihres Smartphones person
- Apps aus dem Play Store herunterladen
- Kontakte anlegen und im Adressbuch verwalten
- Anrufe tätigen und SMS austauschen
- Nachrichten über Mail und WhatsApp versenden
- bildner-verlag.de • Uhr, Kalender, Maps und andere praktische Apps n
- Fotos sowie Videos aufnehmen, verwalten und teilen
- · Ins Internet gehen über WLAN und mobile Daten
- · Updates, Datenschutz und Sicherheit

#### Anja Schmid

# **Samsung Galaxy** A15 / A15 5G

Für Einsteiger ohne Vorkenntnisse

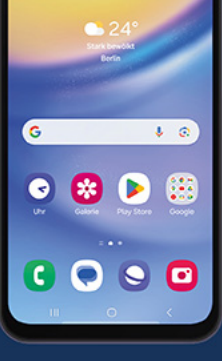

Lust gleich

weiterzulesen?

Das komplette Buch auf

Hier klicken!